## 川崎医療福祉学会誌 Kawasaki Journal of Medical Welfare

オンライン投稿・査読システム システム説明書 (投稿者用 査読結果の通知以降)

## 目次

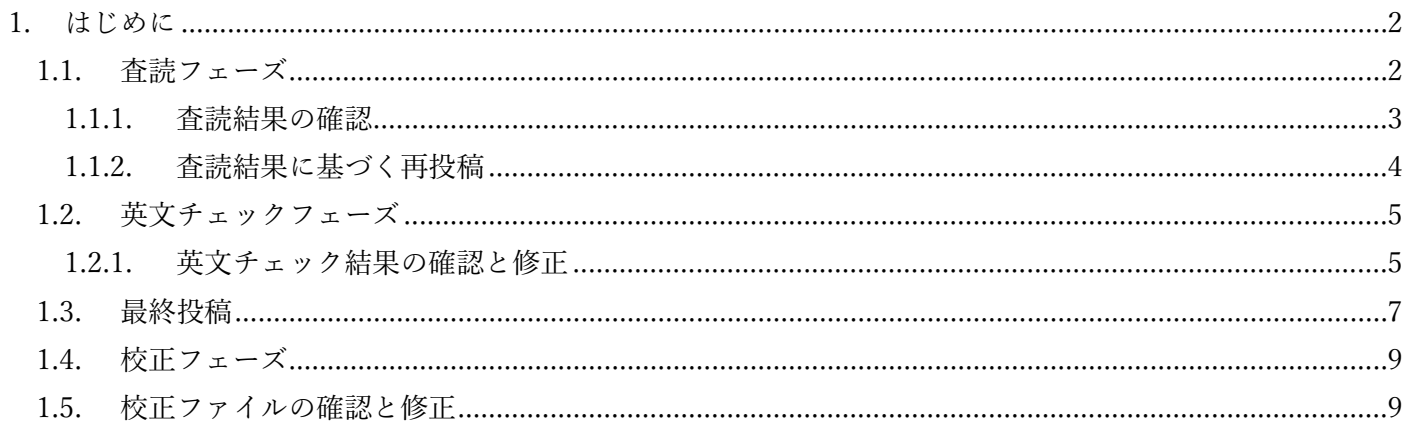

<span id="page-2-0"></span>1. はじめに

本ドキュメントは、「川崎医療福祉学会誌 オンライン投稿・査読システム」の、投稿者向けのシステム説明 書(査読結果が通知以降)です。ログイン方法や初回投稿までのシステム使用方法は「川崎医療福祉学会誌 オンライン投稿・査読システム(エントリーから投稿まで)」を参照してください。

<span id="page-2-1"></span>1.1. 査読フェーズ

査読結果は査読タブから確認することが出来ます。

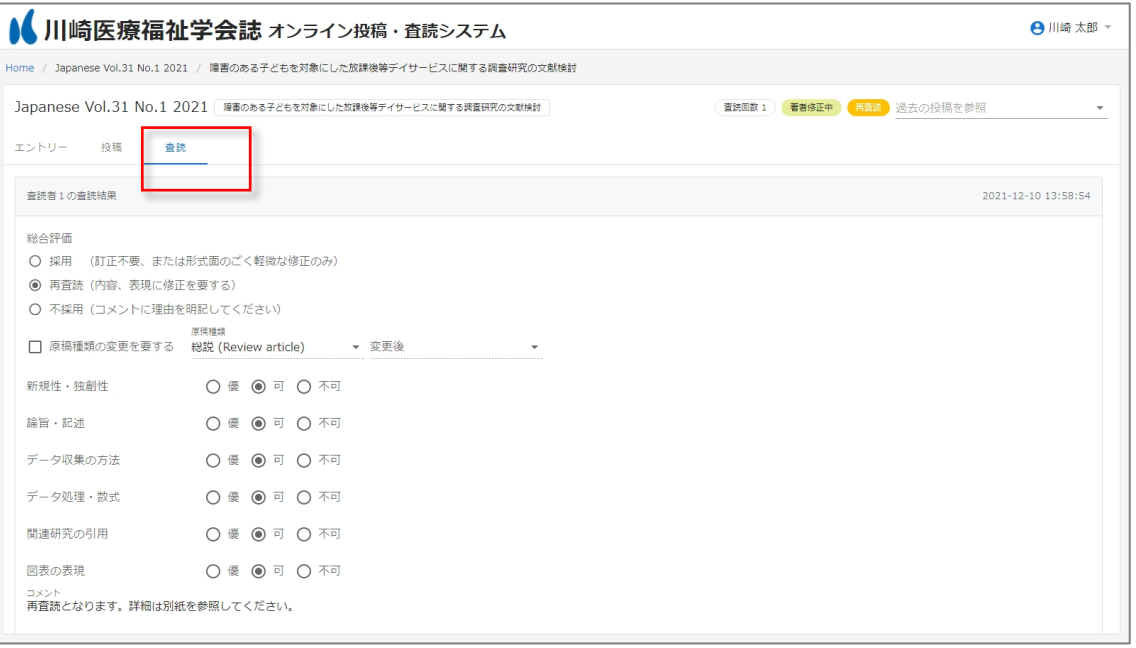

過去の査読結果は右上の「過去の投稿を参照」をクリックした上で査読タブを選択することで表示されま す。

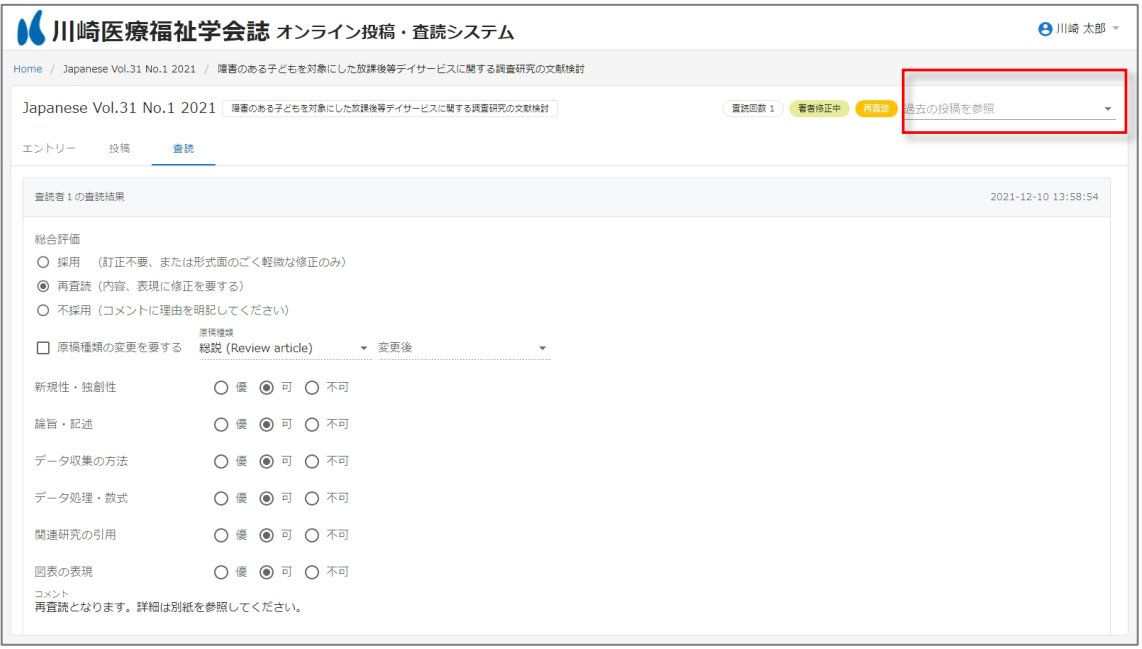

<span id="page-3-0"></span>1.1.1. 査読結果の確認

査読が完了したら、事務局から投稿者へ以下の様なメールが届きます。投稿者は受信したメールのリンク から画面を開いて査読結果を確認し、再投稿を行います。

※総合判定結果が「採用(最終投稿依頼)」の場合は、1.3. [英文チェックフェーズに](#page-5-0)移行します。英文チ ェック結果が届いてから再投稿を行っていただきますので、この時点で再投稿は必要ありません。

川崎医療福祉学会 オンライン投稿・査読システム 投稿者の方へ本メールを送信しています。 査読結果が届きました。 以下からシステムにログインを行い、査読結果の内容を確認してください。 投稿を確認 事務局からのコメント 再査読となります。 本メールは送信専用メールアドレスから送信されています。 このメールへ返信いただいても、返答致しかねますのでご了承ください。

※査読結果は、システムのコメント欄、もしくは原稿ファイル(Word)に直接コメント付与という形で 記載されています(その両方の場合もあります)。

また、PDF 化された原稿ファイルに査読コメントが記載されている場合もあります。PDF ファイルの場 合、ブラウザで開くとコメントが文字化けしますので、ダウンロードをした上でコメント内容をご確認く ださい。

<span id="page-4-0"></span>1.1.2. 査読結果に基づく再投稿

査読結果にもとづき原稿を修正して再投稿する場合には、修正した原稿ファイル、修正説明書ファイルを 「投稿」タブにてアップロードして投稿してください。

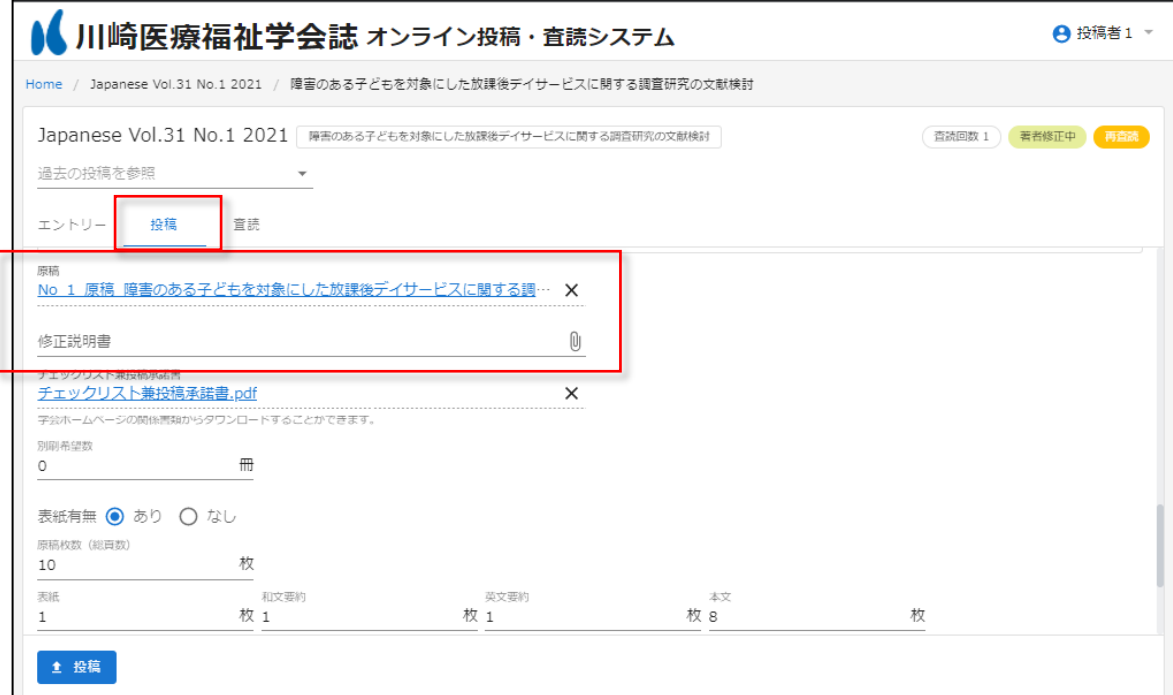

<span id="page-5-0"></span>1.2. 英文チェックフェーズ

採用が決定したら、英文チェックフェーズに移行します。英文チェック結果は英文タブから確認すること が出来ます。

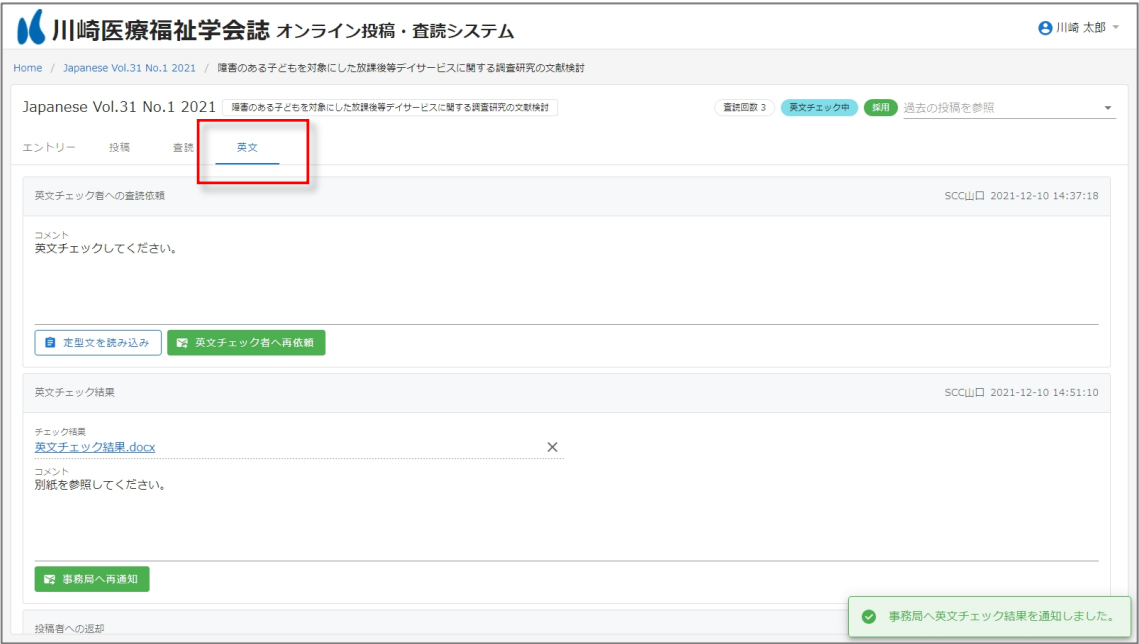

<span id="page-5-1"></span>1.2.1. 英文チェック結果の確認と修正

英文チェック者がチェック結果を投稿したら、事務局から投稿者へ以下の様なメールが届きます。投稿者 は受信したメールのリンクから画面を開いて英文チェック結果を確認し、必要に応じて修正(再投稿)を 行います。

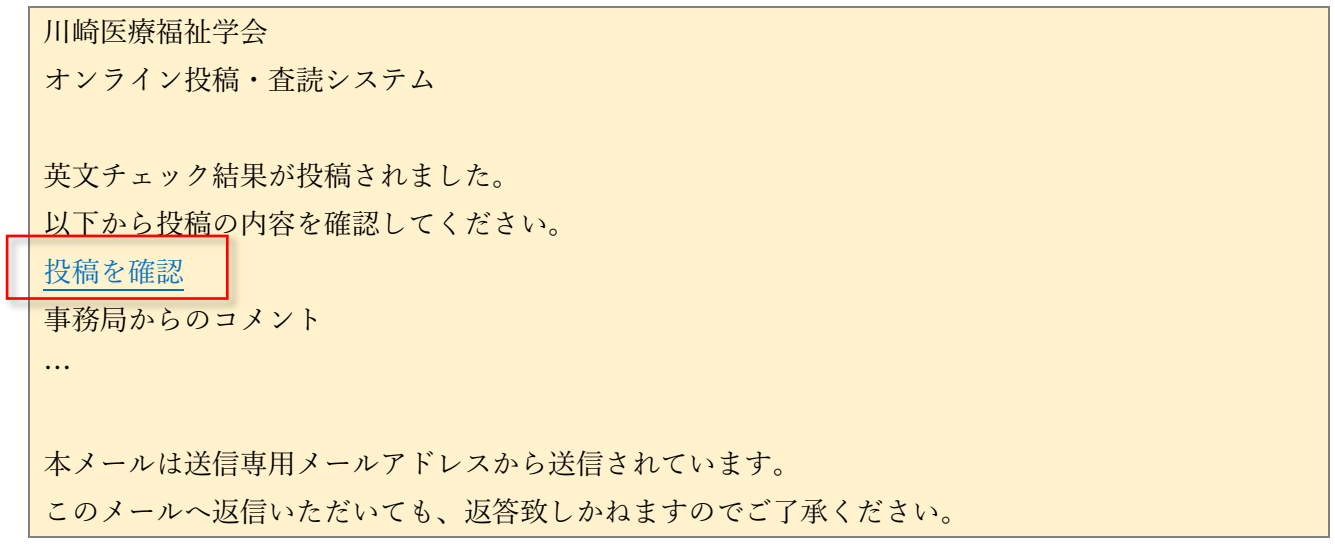

 $\overline{a}$ 

英文チェック結果に基づき原稿を修正して再投稿する場合には、修正した原稿ファイル、修正説明書ファ イルを添付して投稿タブから投稿してください。

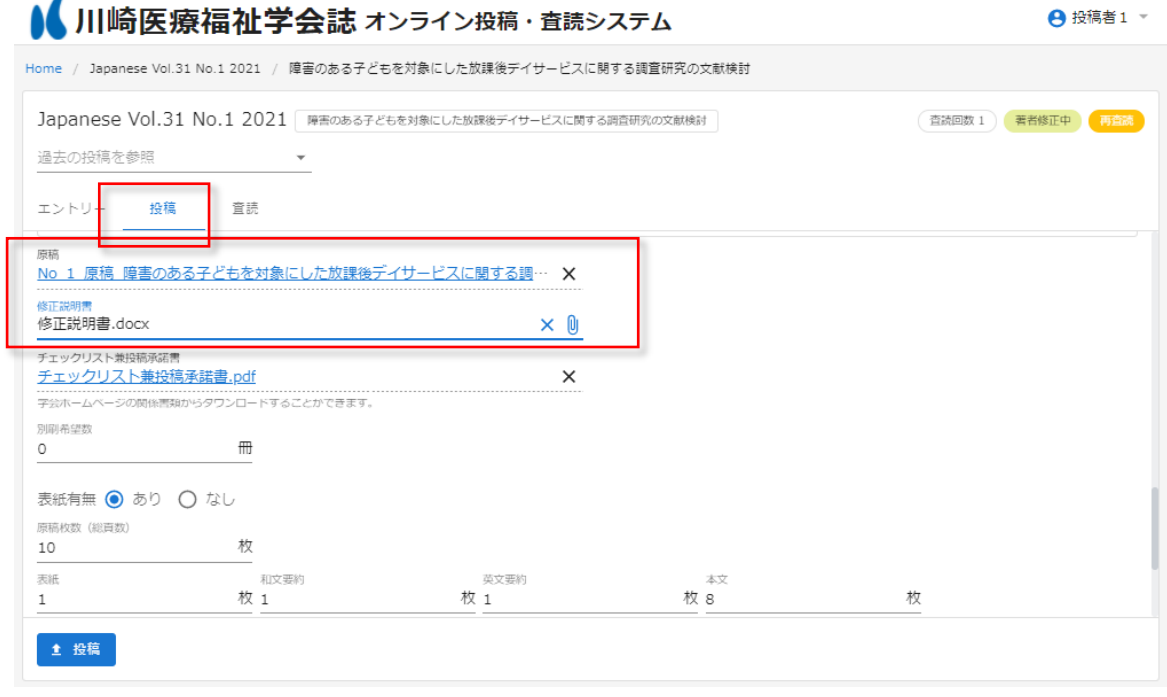

<span id="page-7-0"></span>1.3. 最終投稿

Г

査読と英文チェックが完了したら、事務局から投稿者へ以下の様なメールが届きます。投稿者は受信した メールのリンクから画面を開いて最終投稿を行います。

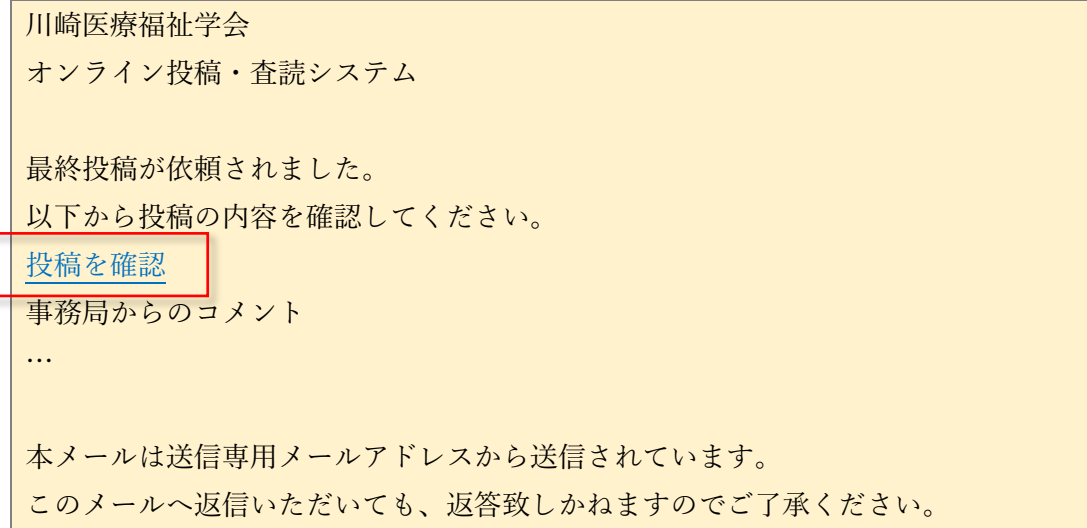

事務局からのコメントは英文タブから確認することが出来ます。

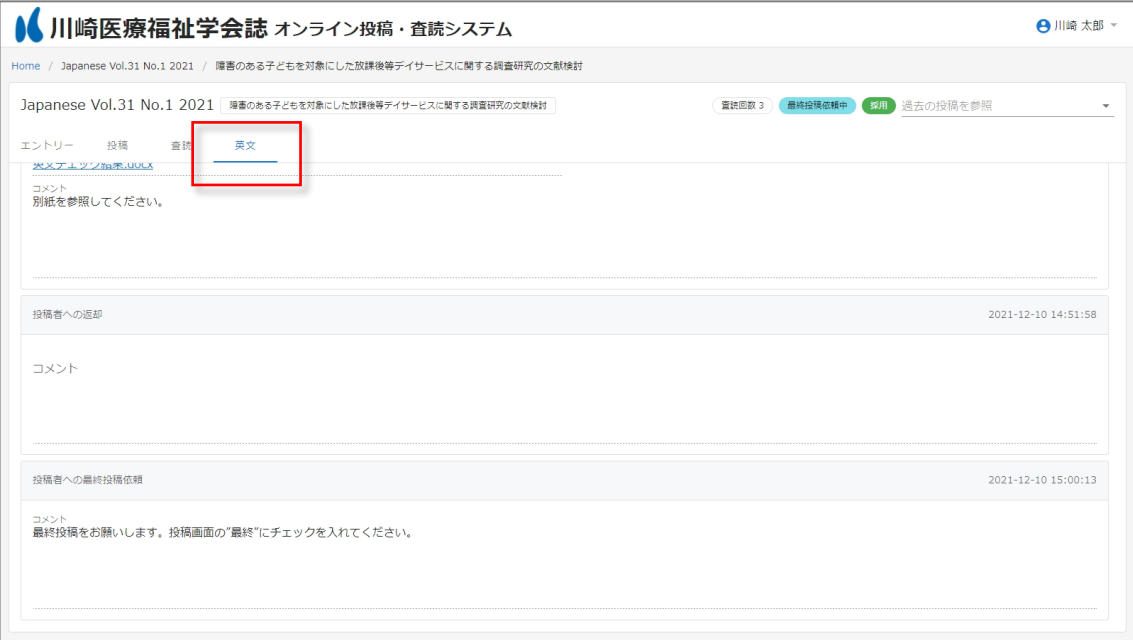

最終投稿する場合には、最終原稿 Word ファイル、最終原稿確認用 PDF を添付して投稿してください。 また、最終投稿で間違いがないことを確認し、「最終投稿」にチェックをして投稿してください。

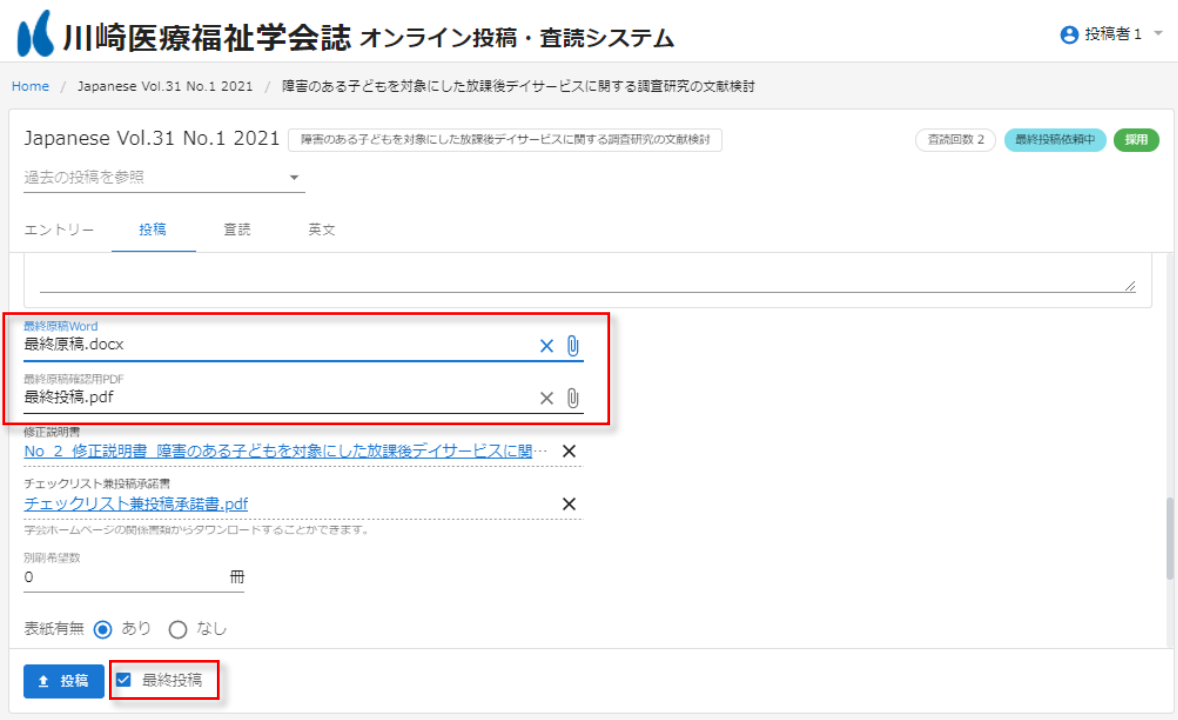

<span id="page-9-0"></span>1.4. 校正フェーズ

初校の校正ファイルは校正タブから確認することが出来ます。

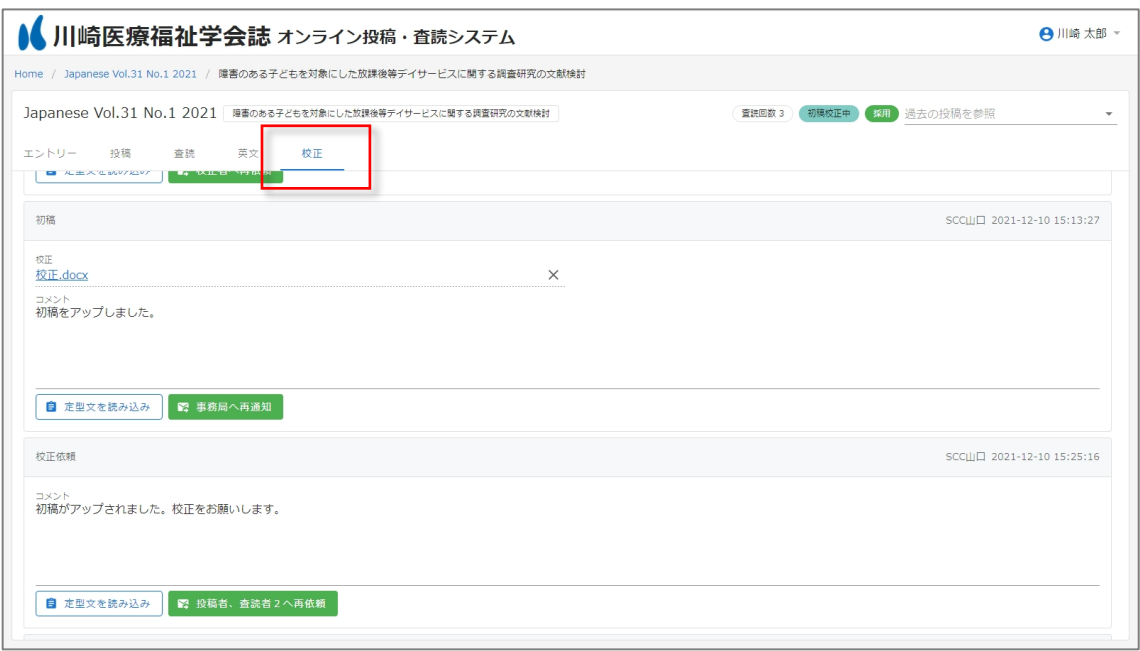

<span id="page-9-1"></span>1.5. 校正ファイルの確認と修正

校正が開始されると、事務局から投稿者へ以下の様なメールが届きます。投稿者は受信したメールのリン クから画面を開いて校正を行います。

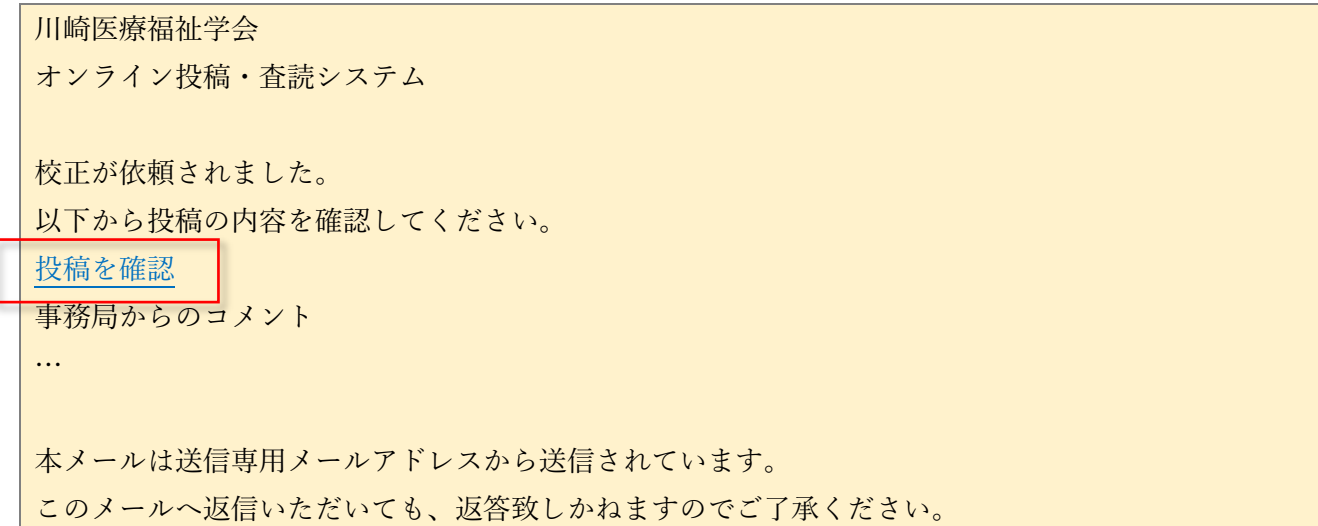

校正結果ファイルの添付、あるいはコメント(複数行入力可)を入力し、「事務局へ通知」ボタンをクリ ックすることで、事務局へ校正結果の通知(メール通知)が行われます。

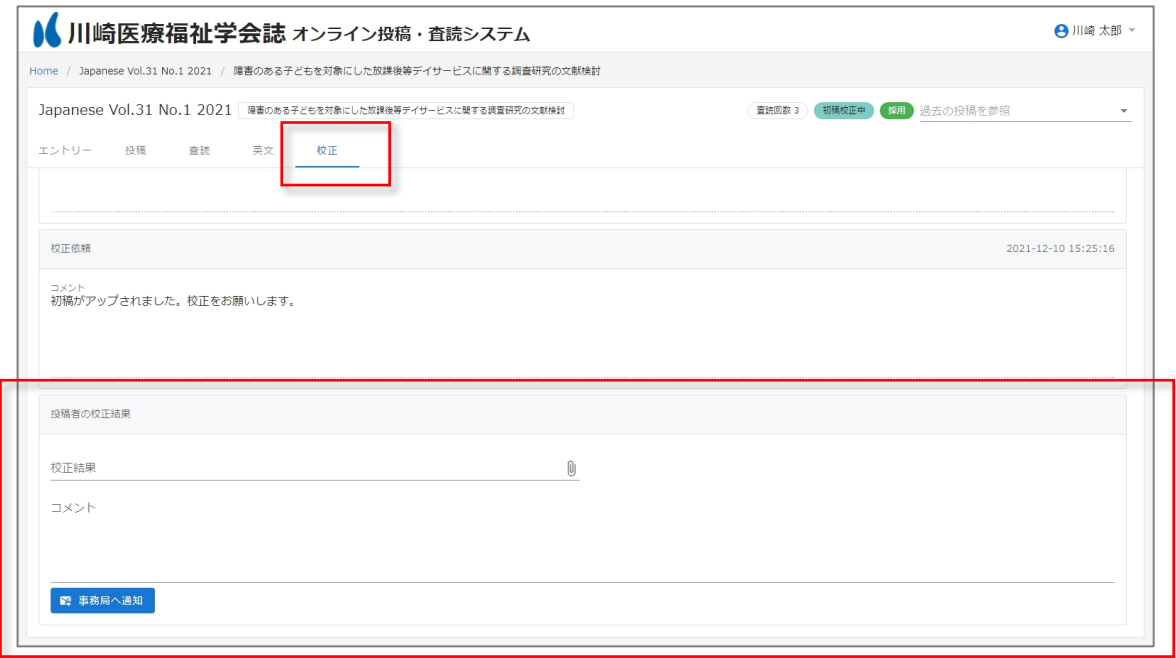

著者校正を終えたら、作業完了です。 お疲れ様でした。